# Computerondersteund modelleren **Basishandleiding Powersim**

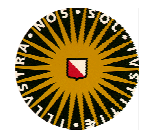

Universiteit Utrecht Centrum voor Didactiek van Wiskunde en Natuurwetenschappen Ontwikkelgroep Dynamisch Modelleren

# **Inhoud**

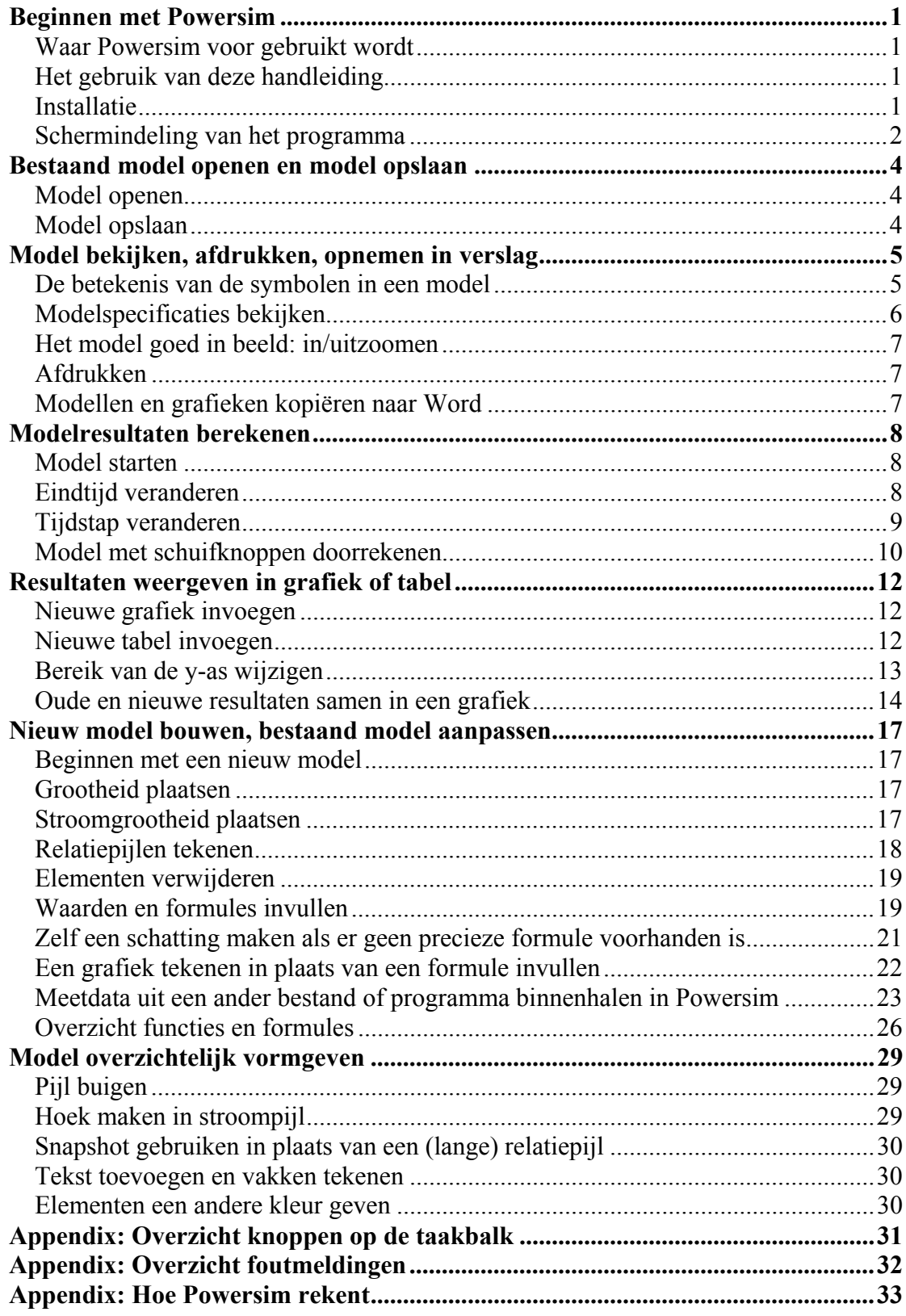

De Ontwikkelgroep Dynamisch Modelleren bestaat uit: Rob Burer Kees Hooyman Frans Huijsmans Koos Kortland John Meyer Ad Mooldijk Gjalt Prins Elwin Savelsbergh Marijke Thijssen Joop van Well René Westra Robert Wielinga

De homepage van de ontwikkelgroep: http://www.cdbeta.uu.nl/model

Centrum voor Didactiek van Wiskunde en Natuurwetenschappen Universiteit Utrecht Postbus 80.000 3508 TA Utrecht

**Computerondersteund modelleren: Basishandleiding Powersim, 2<sup>e</sup> editie**  Elwin Savelsbergh, Koos Kortland, en de Ontwikkelgroep Dynamisch Modelleren

© 2002 Centrum voor Didactiek van Wiskunde en Natuurwetenschappen, Universiteit Utrecht

Deze publicatie mag in ongewijzigde vorm worden verveelvoudigd en verspreid ten behoeve van niet commercieel gebruik in het onderwijs, mits met vermelding van deze bepaling en van het bovenstaande copyright. Voor alle andere vormen van openbaarmaking is schriftelijke toestemming van de Universiteit Utrecht vereist.

*Powersim* en *Powersim Constructor* zijn geregistreerde handelsmerken van Powersim. Constructor Lite versie 2.51 mag kosteloos verspreid worden t.b.v. niet-commercieel schoolgebruik. Powersim levert echter geen technische ondersteuning bij deze versie van de software.

Dit onderwijsmateriaal kwam tot stand met financiële ondersteuning van het Ministerie van OC&W.

# **Beginnen met Powersim**

#### **Waar Powersim voor gebruikt wordt**

Powersim is een computerprogramma om zelf computermodellen te maken en door te rekenen. Er zijn ook andere manieren om een computermodel te maken, bijv. in een programmeertaal zoals BASIC of C++. Om in zo'n taal een model te maken, of te kunnen lezen, moet je eerst leren programmeren. Het voordeel van Powersim is dat je een model 'gewoon' kunt tekenen, en dat je maar weinig over het programma hoeft te leren om een werkend model te maken.

#### **Het gebruik van deze handleiding**

Deze basishandleiding beschrijft de belangrijkste handelingen bij het werken met Powersim. De handleiding is bedoeld om dingen op te zoeken op het moment dat je ze nodig hebt, niet als cursus die je van voor tot achter doorwerkt. De handleiding beschrijft lang niet alle mogelijkheden van Powersim; als je het antwoord op je vraag hier niet kunt vinden staat het misschien wel in de Help-functie.

In dit hoofdstuk staat hoe je het programma op je eigen computer kunt installeren en wat je op het scherm ziet als je het programma start. In de hoofdstukken hierna wordt eerst beschreven hoe je een bestaand model kunt gebruiken; daarna volgt hoe je zelf een model kunt maken.

In deze handleiding gebeurt het regelmatig dat je op een bepaalde button moet klikken, bijv de *Open... Button\**. Het sterretje achter de naam van de button betekent dat er een afbeelding van die button in de kantlijn staat. Het komt ook regelmatig voor dat je bijvoorbeeld op *File|Open...* moet klikken; in zo'n geval klik je eerst in het menu bovenaan op 'File', en vervolgens in het submenu dat dan verschijnt op 'Open...'.

#### **Installatie**

Je kunt Powersim van het internet halen; je hebt dan wel een snelle verbinding nodig want het bestand is bijna 10 Mb groot. Als je daar niet op wilt wachten heb je de CD-rom nodig.

#### *Internet*

*Surf naar* http://www.cdbeta.uu.nl/model/powersim.shtml*. Hier vind je een link waarmee je Constructor Lite versie 2.51 kunt downloaden. Bewaar het bestand op de harde schijf, en onthoud in welke map je het bestand bewaart. Dit bestand is een zogenaamde zip-file, waarin alle Powersim installatiebestanden samen opgeslagen zijn. Open de map waar je PSLite.exe hebt opgeslagen en dubbelklik op het bestand. Het volgende venster verschijnt:* 

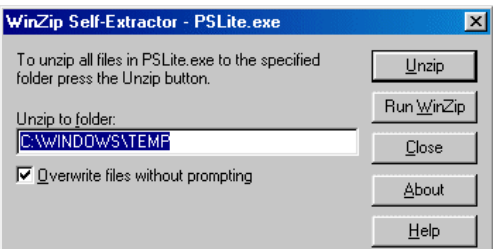

*In het vakje* Unzip to Folder *type je de naam van de map waar je de installatiebestanden tijdelijk wilt bewaren. Type bijvoorbeeld 'C:\installatie'. Klik vervolgens op* Unzip*. Alle installatiebestanden worden nu naar de gekozen map gekopieerd. Open vervolgens deze map en dubbelklik op setup.exe. De installatie verloopt verder zoals beschreven onder cd-rom.* 

#### *Cd-rom*

*Op de meeste computers start de cd-rom vanzelf nadat je hem in de drive gedaan hebt. Na een tijdje verschijnt een dialoogvenster. Klik op* Next*. Ook in de volgende dialoogvenster kies je steeds voor* Next *of voor* Yes*, en tenslotte in het laatste venster voor* Finish*. Als de Cd-rom niet vanzelf start, bekijk dan de inhoud van de cd met Explorer o.i.d. Dubbelklik op setup.exe en volg de stappen die hierboven beschreven zijn. Het programma is nu geïnstalleerd. Om het programma te starten kies je in het*  Startmenu Programma's|PSLite|Constructor Lite

#### **Schermindeling van het programma**

Start Powersim. Je ziet nu het volgende scherm:

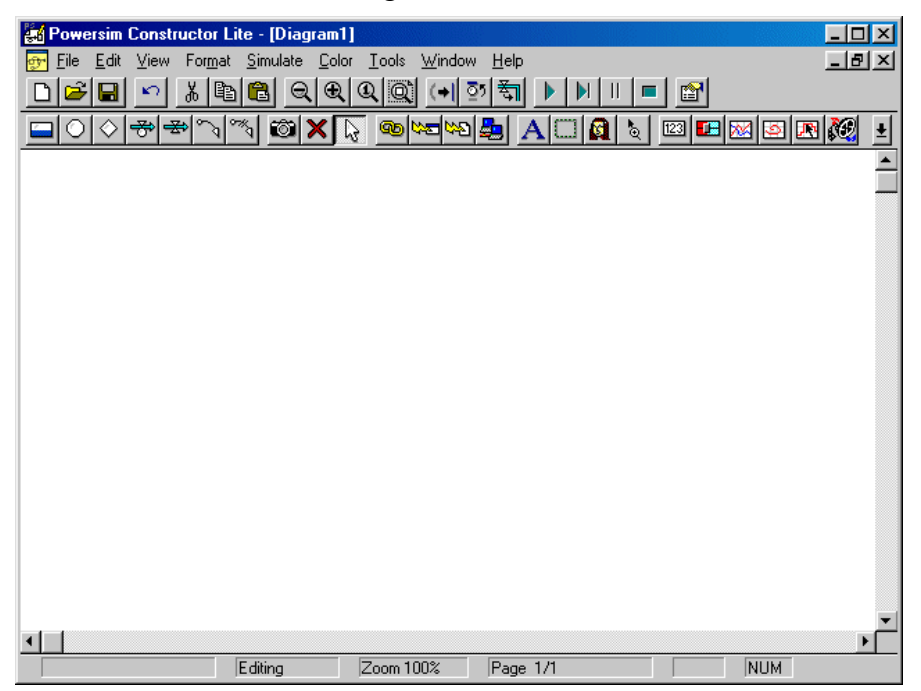

Het grote witte vlak is het modelvenster; hierin komen de modellen te staan en nadat het model doorgerekend is kun je hier ook de resultaten van die berekeningen zien. Dat ziet er bijvoorbeeld als volgt uit:

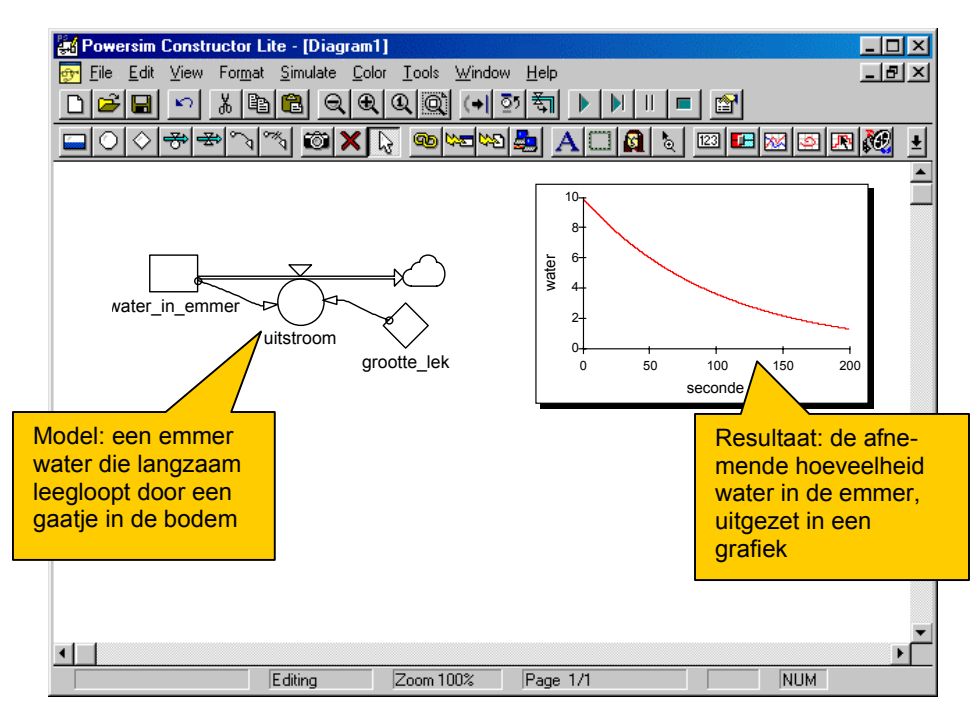

Hoe je zo'n model op het scherm kunt krijgen, en hoe je het model resultaten kun laten berekenen is het onderwerp van de volgende hoofdstukken.

# **Bestaand model openen en model opslaan**

#### **Model openen**

Klik op de *Open... button\**. Kies onder *Drives* de schijf waar het gezochte c) model opstaat, en onder *Directory* de juiste map. Nu kun je onder *File Name* het gewenste model kiezen. Klik op *OK*.

#### *Aanwijzingen*

*De modellen die bij de lessenserie horen staan op ... Je eigen modellen heb je als het goed is bewaard op ...* 

#### **Model opslaan**

Om het model op te slaan onder een nieuwe naam of op een nieuwe plaats klik je op *File|Save as...*. Selecteer nu de gewenste *Drive* en *Directory*. Geef het model een naam (maximaal 8 letters/cijfers voor de punt, achter de punt alleen 'sim'). Klik op *OK*.

Als je het bestand geen nieuwe naam wilt geven klik je op de *Save button\**  $\blacksquare$ 

#### *Aanwijzing*

*Modellen die je bij een volgende les weer wilt gebruiken bewaar je op ...* 

#### *Probleem en oplossing*

**This filename has too many letters.** *Vul bij* File Name *een kortere naam in.* 

 *'...'* **The above filename is invalid.** *Controleer de volgende punten:* 

- *Is de naam te lang?*
- *Staan er spaties, punten of andere leestekens in de naam?*

# **Model bekijken, afdrukken, opnemen in verslag**

#### **De betekenis van de symbolen in een model**

De betekenis van symbolen in een model laat zich het beste uitleggen aan de hand van een voorbeeld. Hieronder staat een model van een lekkende emmer waar een hoeveelheid water inzit. Het water stroomt langzaam weg door een gaatje in de bodem:

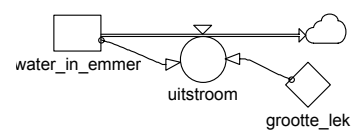

In dit model zie je een rechthoek, een rondje en een ruit. Deze symbolen stellen ieder een grootheid voor. De rechthoek links in het model, waar onder staat 'water in emmer' stelt de hoeveelheid water in de emmer voor. Omdat de emmer lek is loopt er water weg. De dubbele pijl geeft aan dat het water uit de emmer verdwijnt. Dat gaat met een bepaalde snelheid: de uitstroomsnelheid. Die uitstroomsnelheid hangt af van twee dingen, namelijk van de grootte van het gat en van de hoeveelheid water die nog in de emmer zit. Waar het water naar toe verdwijnt staat verder niet beschreven, het verdwijnt in het niets, aangegeven door een wolkje.

Er worden in het model drie verschillende symbolen gebruikt voor grootheden. Ieder symbool heeft een eigen betekenis:

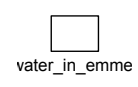

De rechthoek wordt gebruikt voor grootheden die in de loop van de tijd van waarde kunnen veranderen doordat er steeds iets bij komt, of iets afgaat. Dit type grootheid heet een voorraadgrootheid.

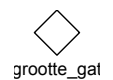

De ruit wordt gebruikt voor grootheden die in de loop van de tijd niet van waarde veranderen, zoals de grootte van het gaatje. Dit type grootheid heet constante.

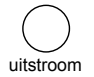

De cirkel wordt gebruikt voor grootheden die berekend worden op basis van andere grootheden. Dit type grootheid heet een rekengrootheid.

Daarnaast zie je nog de volgende symbolen:

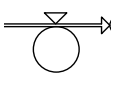

Een dubbele pijl begint en/of eindigt altijd in een voorraadgrootheid. Deze pijl geeft aan dat er iets van de voorraadgrootheid af gaat of dat er iets bijkomt. Zo'n pijl heet een stroompijl.

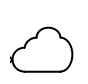

Een stroompijl kan eindigen of beginnen in een wolkje. Dat betekent dat het model daar ophoudt. Wat er naar een wolkje wegstroomt verdwijnt uit het model, en misschien ook uit de werkelijkheid. Als iets uit een wolkje het model binnenstroomt dan ontstaat dat uit het niets.

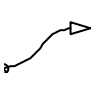

Een enkele pijl loopt altijd naar een rekengrootheid toe. De pijl begint in een andere grootheid. Dit geeft aan dat de rekengrootheid van deze andere grootheid afhankelijk is. Zo'n pijl heet relatiepijl

#### **Modelspecificaties bekijken**

In het modeldiagram betekent een pijl dat de ene grootheid van de andere afhankelijk is. Bijvoorbeeld in het onderstaande plaatje hangt Uitstroom af van Water in emmer en van Grootte lek:

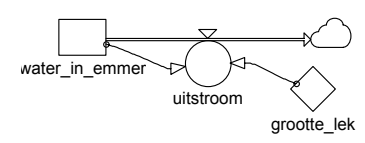

Je kunt hier nog niet aan zien hóe Uitstroom afhangt van de beide andere grootheden. Als je dubbelklikt op Uitstroom krijg je deze specificatie te zien:

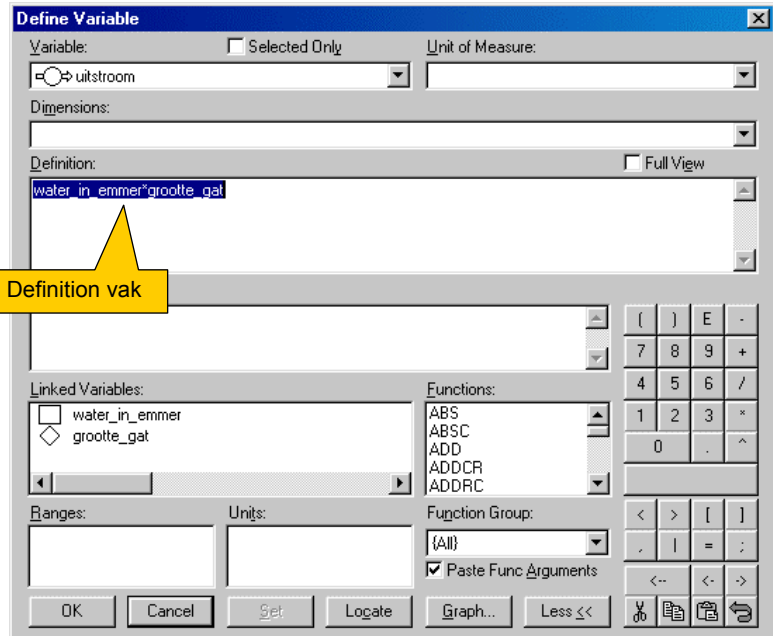

In het Definition vak staat hoe Uitstroom berekend wordt uit Water\_in emmer en Grootte gat, namelijk (Uitstroom = ) Water in emmer  $\times$  Grootte gat.

Om alle specificaties op een rijtje te zien kies je in het menu *View|Equations*. Je krijgt dan een lijst met alle grootheden, waarin voor iedere grootheid staat hoe hij wordt uitgerekend:

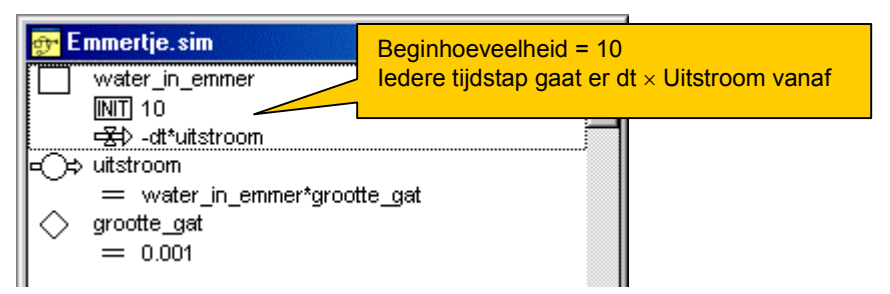

Om terug te gaan naar het modeldiagram kies je *View|Diagram*.

#### **Het model goed in beeld: in/uitzoomen**

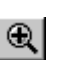

Als je de weergave van het model te klein vindt klik je op de *Button Inzoomen\**

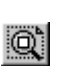

GI

Om een groot model dat niet helemaal op het scherm past toch in één blik te bekijken kies je de Button Zoom aanpassen\*. De vergroting van het model wordt nu zo aangepast dat alles tegelijk op het scherm past.

#### **Afdrukken**

Om het model af te drukken kies je *File|Print...*. In het vakje 'Print What' kun je kiezen of je de *Diagram View* en/of de *Equations View* wilt afdrukken. Als iemand het model wil nabouwen of controleren is het handig om beide afdrukken te maken: in de Diagram View zie je snel hoe het model in elkaar zit; in de Equations View heb je alle waarden en formules op een rijtje.

#### **Modellen en grafieken kopiëren naar Word**

Als je een plaatje van een model, of van een grafiek van modelresultaten wilt opnemen in een verslag dan kun je dit rechtstreeks vanuit Powersim kopiëren. Selecteer eerst het gebied in het modelvenster dat je naar Word wilt kopiëren. Dit doe je net als anders door te slepen met de muis, alleen houd je nu i.p.v. de linker- de rechtermuisknop ingedrukt:

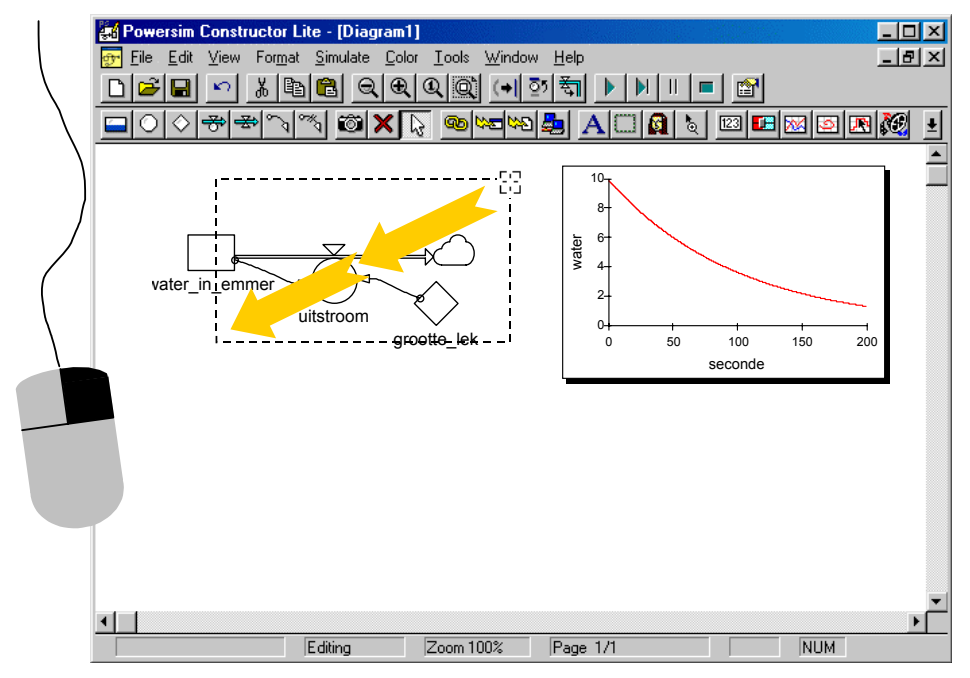

Kies *Edit|Copy* om het geselecteerde gebied naar het klembord te kopiëren. Vervolgens ga je naar Word, en plak je het plaatje op z'n plaats met de *Button Plakken\**.

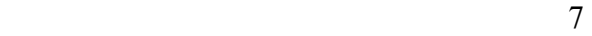

# **Modelresultaten berekenen**

#### **Model starten**

Om te zien wat voor resultaten een model oplevert moet je het laten  $\blacktriangleright$  . doorrekenen. Nadat je het model geopend hebt, kun je het doorrekenen door op de *Start button\** te klikken. Nu verschijnt bij iedere *voorraadgrootheid* een grafiekje en een getal dat de waarde aangeeft. In het hoofdstuk 'Resultaten weergeven in grafiek of tabel' staat hoe je een duidelijker grafiek kunt maken en hoe je ook de waarden van andere grootheden kunt bekijken.

#### *Probleem en oplossing*

**Unable to simulate. The variable '...' in model '...' is undefined.** *Zolang er nog variabelen zijn waar een vraagteken in staat, zoals in het plaatje hieronder, kan er niet gerekend worden.Om de vraagtekens weg te krijgen moet je bij iedere variabele een formule of een waarde invullen. In het hoofdstuk 'Nieuw model bouwen, bestaand model aanpassen' staat onder het kopje 'Waarden en formules invullen' hoe je dat doet.* 

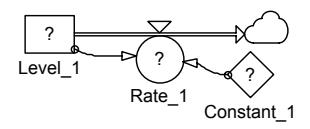

#### **Eindtijd veranderen**

Klik op *Simulate|Simulation Setup*. Het volgende dialoogvenster verschijnt:

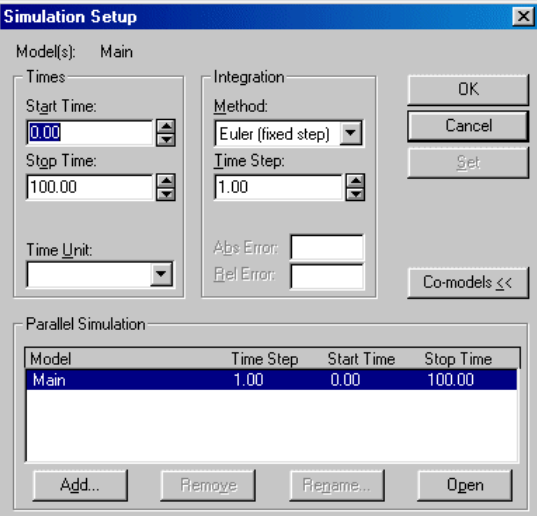

Vul onder Stop Time de gewenste eindtijd in en klik op OK.

#### *Probleem en oplossing*

**Error in stop time.** *Als jouw versie van Windows op Nederlands ingesteld is moet je hier als decimaalteken een komma gebruiken, anders meestal een punt. Als je het niet weet kijk je wat er in de andere vakjes staat.* 

**In de uitvoer verschijnen extreem grote getallen.** *Als er onverwachts extreem grote getallen uit je model komen dan kan het zijn dat de tijdstap te groot is. Zoals bijvoorbeeld in het volgende geval:* 

Je hebt een emmer met 10 liter water, er zit een groot gat in de bodem dus in korte tijd loopt hij leeg. Bij een volle emmer is de uitstroomsnelheid 30 liter/minuut. In het onderstaande model is geprobeerd het leeglopen te beschrijven; met een onzinnig resultaat:

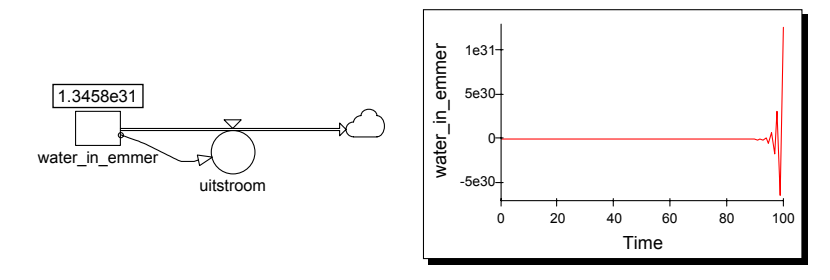

De ingevulde definities waren:

water in  $emmer = 10$  (startwaarde) uitstroom =  $3*$ water in emmer

Als we afspreken dat een tijdseenheid een minuut voorstelt, dan levert dit bij de start van het model keurig een uitstroomsnelheid van 30 liter per minuut. Om te begrijpen waarom het toch fout gaat moet je iets weten over de manier waarop Powersim rekent.

Het probleem zit in de tijdstap waarmee het Powersim rekent. Die stapgrootte staat standaard op 1 (seconde, uur, jaar, de betekenis bedenk je zelf). In dit geval dus één minuut. Het model begint bij  $t = 0$  en berekent hoeveel water uit de emmer stroomt gedurende de eerste tijdstap, en hoeveel water over is aan het einde van de 1<sup>e</sup> tijdstap:

> uitstroom =  $3*$ water in emmer = 30 water in emmer =  $10 - 30 = -20$

Vervolgens berekent het model de uitstroom in de 2<sup>e</sup> tijdstap met -20 als beginhoeveelheid:

> uitstroom =  $3*$ water in emmer =  $3* -20 = -60$ water in emmer =  $-20 - -60 = 40$

Zo gaat de hoeveelheid water steeds harder oscilleren, tot uiteindelijk het bovenstaande resultaat bereikt wordt.

Om dit op te lossen kun je twee dingen doen: De tijdstap kleiner kiezen, bijv. op 0.1, dan wordt het eerste tussenresultaat berekend na 0.1 tijdseenheid:

> uitstroom =  $0.1*(3*)$  water in emmer) = 3 water in emmer =  $10 - 3$

Het model moet nu wel 10 keer zoveel rekenstappen uitvoeren: het wordt dus nauwkeuriger maar ook langzamer. Om de tijdstap in te stellen klik je Simulate|Simulation Setup daar verander je de waarde in het hokje Time Step.

*Een* kleinere tijdseenheid kiezen. Bijv. als je de uitstroom uitdrukt in liter/seconde dan heb je ipv*. 30 l/min opeens 0.5 l/s, en dan gaat het met dezelfde stapgrootte wel goed.*

#### **Tijdstap veranderen**

Klik op *Simulate|Simulation Setup*. Het volgende dialoogvenster verschijnt:

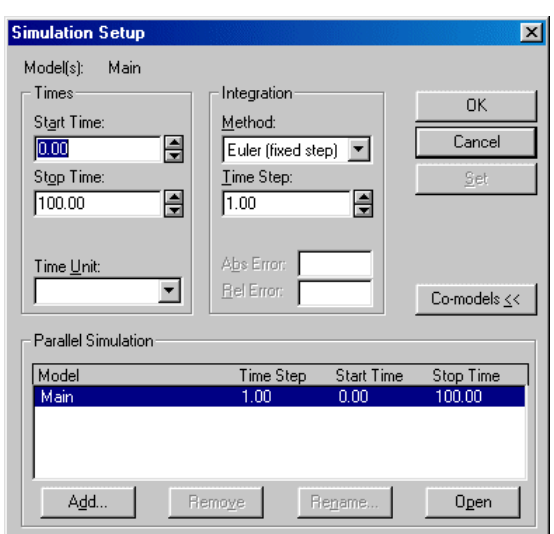

Vul onder Time Step de gewenste tijdstap in en klik op OK.

#### **Model met schuifknoppen doorrekenen**

In sommige modellen kun je, nadat je het model gestart hebt, de waarde van grootheden veranderen d.m.v. schuifknoppen. Zo'n model ziet er bijvoorbeeld zo uit:

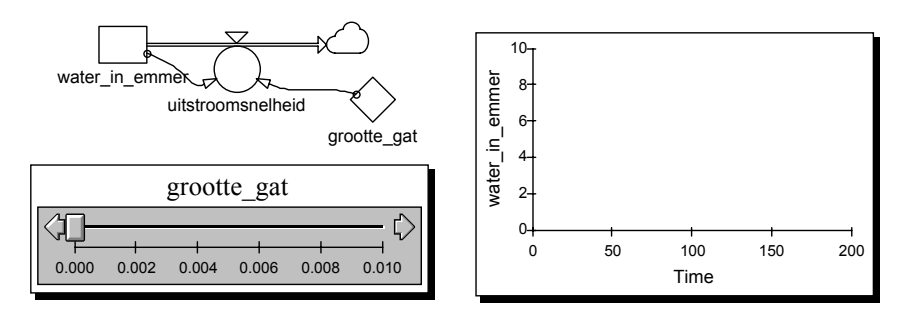

Je kunt hier met behulp van de schuifknop instellen hoe groot het gat is. Dit werkt pas zodra je het model gestart hebt. Maar als je het model eenmaal gestart hebt is het vaak bijna direct alweer klaar met rekenen. Als je dus rustig de schuifknop wilt instellen is het nodig dat het model even op pauze staat.

 $\mathbf{H}$ 

Sommige modellen springen vanzelf op pauze nadat je de startknop ingedrukt hebt. Als het model niet vanzelf op pauze springt gebruik je i.p.v. de *Button Start* de *Button Start Direct Pauze\** om het model te starten*.* Het model springt dan na de start gelijk op pauze. (Als je deze button vaker aanklikt rekent het model voor iedere klik één tijdstap verder en springt dan weer op pauze.) Als een model op pauze staat kun je dat zien aan de knoppenbalk:

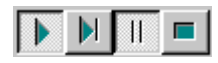

Nu kun je de schuifknop(pen) instellen, daarna klik je op de *Button Pauze\**,  $|| \cdot ||$ om de pauze te beëindigen.

Sommige modellen zijn zo gemaakt dat ze gedurende de looptijd nog een paar keer op pauze springen, zodat je tussentijds instellingen kunt veranderen. Het model rekent iedere keer verder met de nieuwe instellingen. In het onderstaande voorbeeld springt het model steeds na 50 tijdseenheden op pauze, zodat je een nieuwe grootte voor het gaatje kunt instellen:

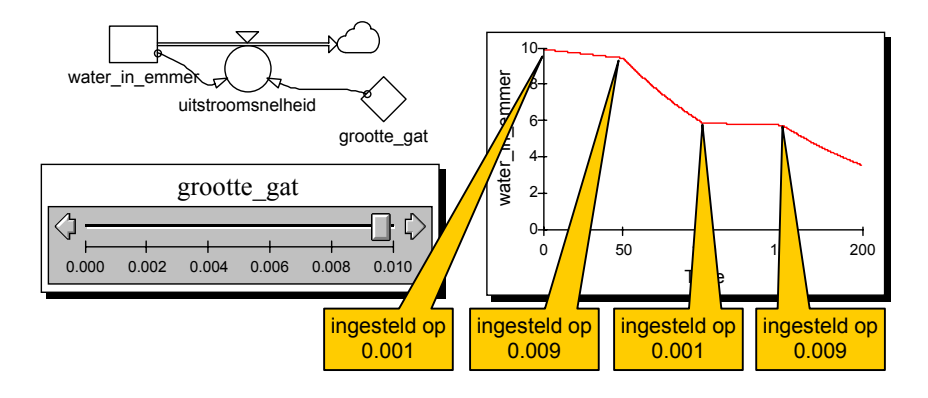

# **Resultaten weergeven in grafiek of tabel**

#### **Nieuwe grafiek invoegen**

Klik op de *Tijdgrafiek button\**. Ga met de cursor naar de plaats waar de 网 grafiek moet komen, en klik. Er verschijnt nu een blanco grafiek met de tijd langs de x-as. Sleep de grootheid die je wilt bekijken in de grafiek. De naam van de gekozen grootheid verschijnt langs de y-as van de grafiek.

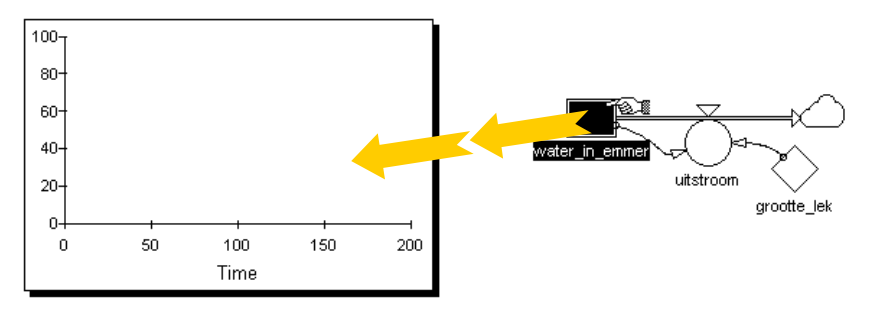

#### *Aanwijzing*

*Zodra het model doorgerekend is zorgt Powersim automatisch dat de verticale as van de grafiek zo aangepast wordt dat alle uitvoerwaarden zichtbaar zijn. Als je met deze automatische instellingen niet tevreden bent kun ze zelf veranderen, zie 'Bereik van de y-as wijzigen'*.

*Je kunt meerdere grootheden in één grafiek slepen. Dit kan handig zijn als je de waarden van twee grootheden wilt vergelijken Je kunt ook meerdere grafieken invoegen.* 

*Je kunt de grafiek verplaatsen door hem te verslepen. Als je op de grafiek klikt verschijnen er zwarte vierkantjes zoals in het onderstaande plaatje. Door te slepen aan de zwarte vierkantjes kun je de grafiek groter of kleiner maken.* 

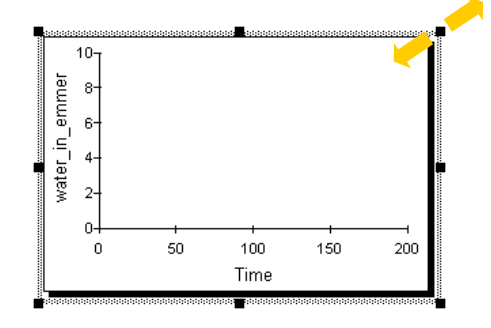

#### **Nieuwe tabel invoegen**

團

Klik op de *Tabel button\**. Ga met de cursor naar de plaats waar de tabel moet komen en klik. Er verschijnt nu een blanco tabel met in de eerste kolom de tijd. Sleep de grootheid die je wilt bekijken in de tabel. De naam van de gekozen grootheid verschijnt in de kop van de tabel:

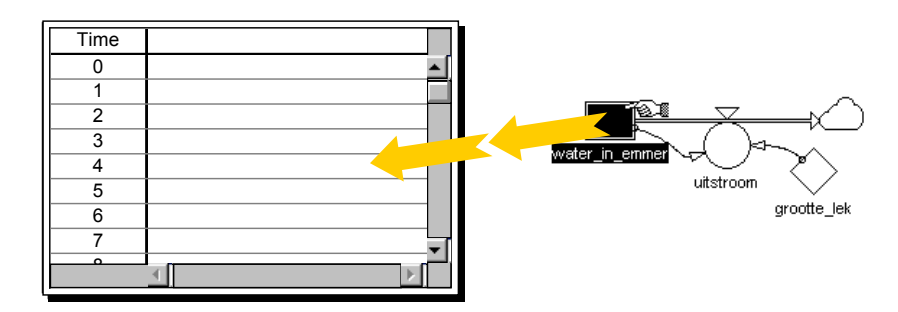

#### *Aanwijzing*

*In het bovenstaande voorbeeld loopt de tijd per regel met op 1. De standaard instelling is dat er voor iedere tijdstap een regel aan de tabel wordt toegevoegd. Je kunt deze instelling zelf veranderen zodat je minder regels in de tabel krijgt: dubbelklik op de tabel. In het dialoogvenster dat nu verschijnt vul je linksonder bij*  Step *het gewenste tijdinterval in.* 

*Je kunt meerdere grootheden in één tabel slepen. Dit kan handig zijn als je de waarden van twee grootheden wilt vergelijken Je kunt ook meerdere tabellen invoegen.* 

*Je kunt de tabel verplaatsen door hem te verslepen. Als je op de tabel klik verschijnen er zwarte vierkantjes rondom de tabel. Door te slepen aan de zwarte vierkantjes kun je de tabel groter of kleiner maken.* 

#### **Bereik van de y-as wijzigen**

Dubbelklik op de grafiek waarvan je de weergave wilt veranderen. Het volgende dialoogvenster verschijnt:

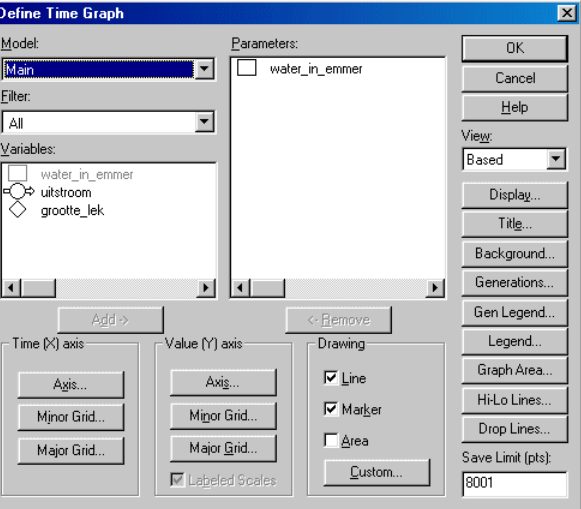

Om het **schaalbereik** van de y-as aan te passen klik je onder *Value (Y) axis* op *Axis...*. Daarmee open je een tweede dialoogvenster:

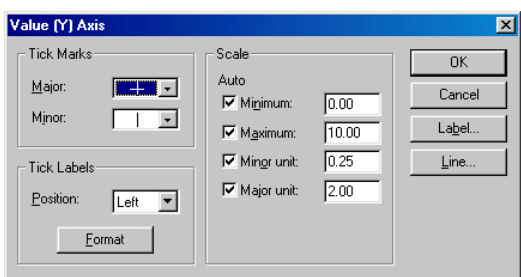

Vul de gewenste waarden voor de uiteinden van de schaal in achter *Minimum* en *Maximum*.

Let op: zolang er een vinkje voor *Minimum* of *Maximum* staat kiest Powersim automatisch de beste waarde, klik het vinkje dus weg als je je eigen instellingen wilt kiezen. Klik tenslotte *OK*.

Let op: om de x-as (tijd) aan te passen kijk je bij *Eindtijd veranderen* (p.8).

#### *Probleem en oplossing*

**C0023: Minimum greater than maximum in range '...'** *Bij Minimum moet een lagere waarde staan dan bij Maximum.* 

#### **Oude en nieuwe resultaten samen in een grafiek**

Als je je model opnieuw doorrekent, en je wilt de resultaten vergelijken met die van de vorige berekening, dan is het handig de oude en de nieuwe resultaten samen in één grafiek te kunnen bekijken.

Om dit te kunnen instellen moet je eerst een grafiek in je model hebben. Dubbelklik op de grafiek. Het volgende dialoogvenster verschijnt:

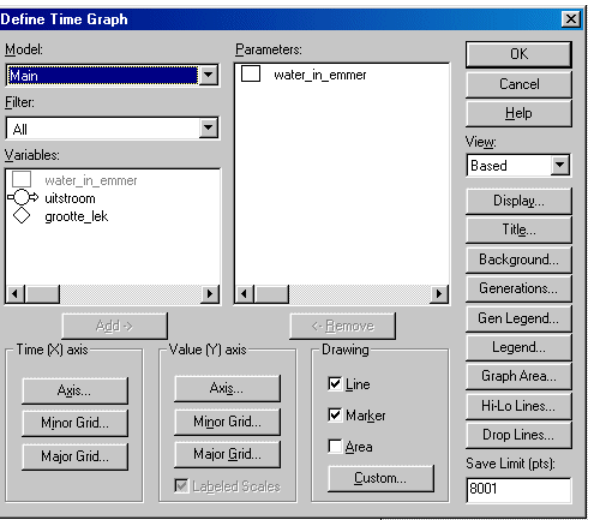

Klik op *Generations...* nu verschijnt het volgende venster:

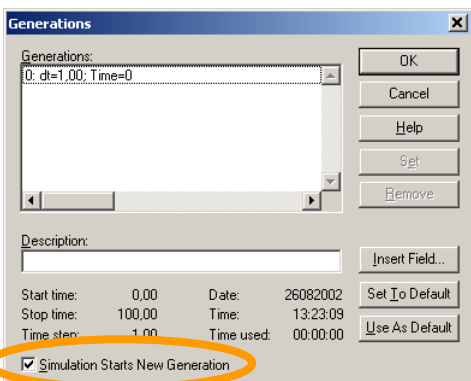

Zet een vinkje in het hokje *Simulation Starts New Generation* en klik *OK*. Je bent nu weer in het venster *Define Time Graph*. Kies daar voor *Display...* Je ziet nu het volgende venster:

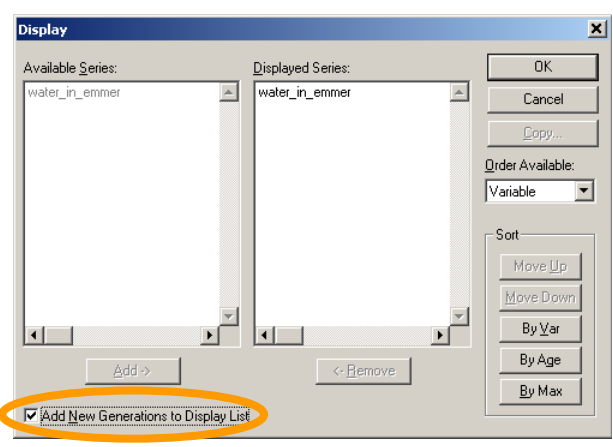

Zet een vinkje in het hokje *Add New Generations to Display List*. Als je nu je model laat doorrekenen met nieuwe instellingen dan wordt de nieuwe grafiek samen met de oude in een plaatje getekend. Voor het model van het lekkende emmertje kan dat er na enkele pogingen zo uitzien:

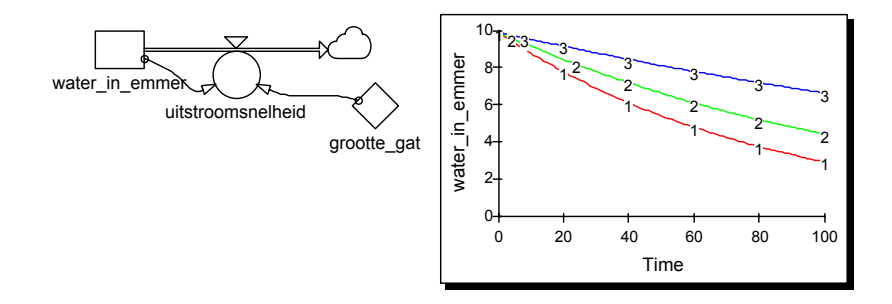

Als je (een deel van) de resultaten uit de grafiek wilt wissen dan ga je opnieuw naar het venster *Generations*:

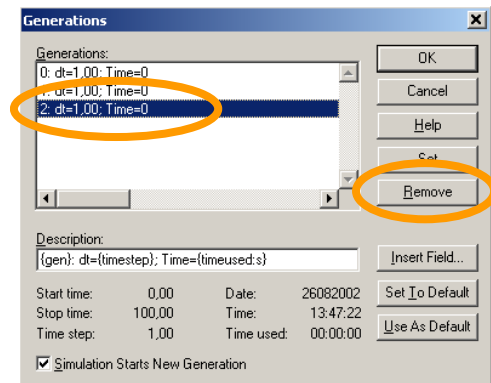

Alle afgebeelde resultaten staan hier op een rijtje. Selecteer de resultaten die je wilt verwijderen en klik op *Remove*.

### **Nieuw model bouwen, bestaand model aanpassen**

#### **Beginnen met een nieuw model**

Klik op de *Nieuw button\**. Er verschijnt nu een blanco modelvenster. n.

#### **Grootheid plaatsen**

Klik de button voor de grootheid die je nodig hebt:

- *Voorraadgrootheid\*,*
- *Rekengrootheid\*,*
- *Constante\**.

Klik in het modelvenster op de plaats waar de grootheid moet komen. Het symbool verschijnt in beeld. Bijvoorbeeld bij een voorraadgrootheid:

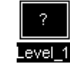

Type de gewenste naam van de grootheid, sluit af met *ENTER* of klik ergens in het modelvenster.

#### *Probleem en oplossing*

*De naam die je typt verschijnt niet in beeld. Selecteer eerst het symbool door er één keer op te klikken.* 

*Nadat je de naam ingetypt hebt komt de oude naam weer terug zodra je* ENTER *indrukt. Je hebt dan dezelfde naam al ergens anders gebruikt. Verzin een andere naam.* 

#### **Stroomgrootheid plaatsen**

Bij een stroomgrootheid hoort altijd een stroompijl. Deze pijl kan naar een voorraadgrootheid toe lopen, of er vanaf, of van de ene Voorraad naar de andere. Hieronder staan alle mogelijkheden samen in een model.

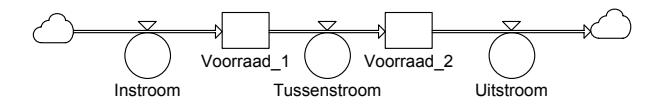

Als een stroompijl begint of eindigt in het 'niets' tekent Powersim daar zelf een wolkje. Je kunt dit wolkje niet los invoegen.

In alle gevallen klik je eerst op de *Stroomgrootheid button\**. De cursor ziet er ਵੱਖ nu zo uit:  $\#$ 

**Instroom** tekenen: klik in het modelvenster op de plaats waar de stoompijl moet beginnen. Houd de  $\frac{1}{2}$ linkermuisknop ingedrukt en sleep de stroompijl tot in de Voorraad. De Voorraad wordt nu zwart. Laat de muisknop los. Type de naam van de grootheid.

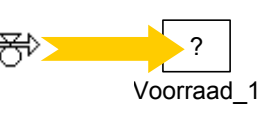

**Tussenstroom** tekenen: plaats de cursor binnen de Voorraad waar de stroom uit moet komen. Druk de muisknop in en sleep tot in

?

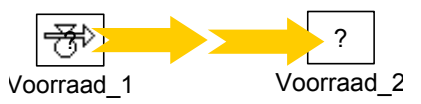

de tweede Voorraad. Deze Voorraad wordt nu zwart. Laat de muisknop los. Type de naam van de grootheid.

#### **Relatiepijlen tekenen**

In het volgende model van een lekkende emmer staan twee relatiepijlen:

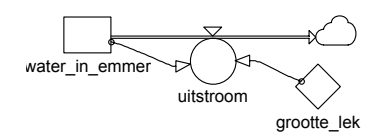

De pijlen geven aan dat Uitstroom afhangt van Water\_in\_emmer en van Grootte\_lek.

Om een relatiepijl te tekenen klik je op de *Relatie button\**. Plaats de cursor in de eerste grootheid. Druk de muisknop in en sleep tot in de tweede grootheid. Deze tweede grootheid wordt nu zwart. Laat de muisknop los.

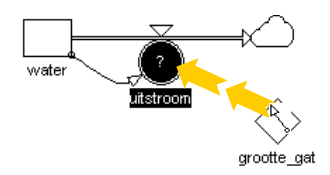

#### *Aanwijzing*

*De meeste Relatiepijlen wijzen naar een Rekengrootheid. Zo'n relatie wordt bij het doorrekenen van het model na iedere tijdstap opnieuw gebruikt om de waarde van de Rekengrootheid te bepalen.* 

*Naar een Constante loopt geen relatiepijl; een constante hangt nergens vanaf. Als je zo'n relatiepijl toch tekent verandert Powersim de Constante in een Rekengrootheid.* 

*Je kúnt ook een Relatiepijl naar een Voorraadgrootheid tekenen; zo'n relatie wordt dan alleen gebruikt als het model start om één keer de beginwaarde van de Voorraadgrootheid te berekenen. Om het verschil duidelijk te maken worden deze pijlen gestippeld weergegeven:* 

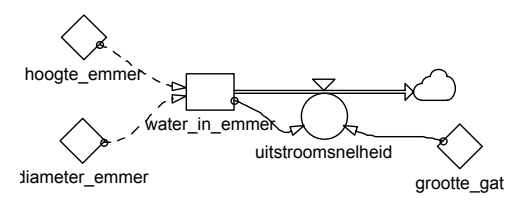

#### **Elementen verwijderen**

Om een element (bijv. een grootheid of een relatiepijl) te wissen klik je op het element, druk dan op de BACKSPACE- of de DELETE-toets.

#### **Waarden en formules invullen**

Voordat je aan model kunt rekenen moet je voor alle grootheden waar een vraagteken in staat nog iets invullen:

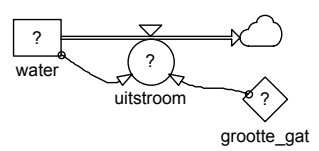

Voor Constanten en Voorraadgrootheden vul je een (begin)waarde in, voor Rekengrootheden een formule. Dubbelklik op de grootheid. Het volgende dialoogvenster verschijnt:

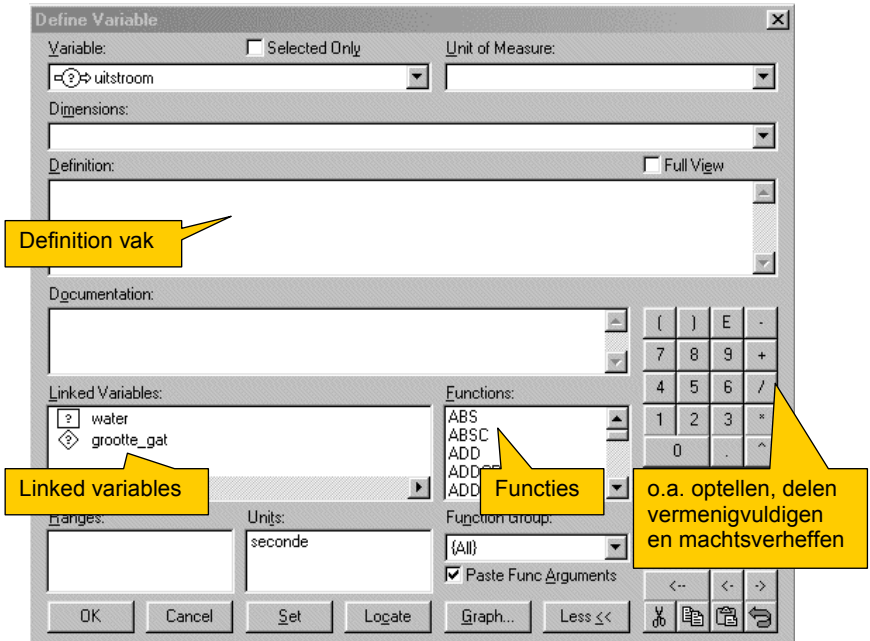

Bij een Voorraadgrootheid type je in het *Definition* invulvak een getal. Dit wordt de beginwaarde van de grootheid. Bij een Constante type je ook een getal.

Bij een Rekengrootheid hoort een formule. Je kunt deze pas invullen nadat je alle relaties met andere grootheden waar deze grootheid van afhangt getekend hebt. Deze andere grootheden staan dan in het vak *Linked Variables*. In het *Definition* vak moet een formule komen waarin al deze grootheden gebruikt worden.

Je kunt de hele formule via het toetsenbord intypen. Vaak gaat het handiger met de muis. Dubbelklik op een naam in het *Linked Variables* vak om deze in de formule in te voegen. Klik op  $-$ ,  $+$ ,  $/$ ,  $*$  of  $\wedge$  om een rekensymbool in te voegen. Voer op deze manier de gewenste formule in, en klik op *OK*.

#### *Aanwijzing*

*In het* Functions *vak staan functies zoals Sinus, Minumum(de kleinste van een rijtje waarden), Random en If. .* 

#### *Probleem en oplossing*

*Het vak 'Linked Variables' is niet zichtbaar: Klik op de knop* More>>*.* 

**C0001: End of definition expected. Exit dialog box?** *Er zit een fout in de ingevulde waarde of formule. Klik op* No*. Het deel van de formule waar volgens Powersim de fout zit is blauw geselecteerd. Controleer vooral de volgende punten:* 

- *Decimale punt: in dit invulvenster moet je altijd een punt als decimaalteken gebruiken. Anders dan bij de andere invulvakjes is dit onafhankelijk van je Windowsinstellingen.*
- *Rekensymbolen: tussen twee getallen of variabelen moet altijd een van de volgende tekens staan: –, +, /, \*, of ^. Je mag niet, zoals bij wiskunde een vermenigvuldigingsteken weglaten of weergeven door een puntje.*
- *Haakjes: staat er na ieder beginhaakje ook een sluithaakje?*
- *Functies: bij een functie met meerdere argumenten moeten de argumenten gescheiden zijn door komma's.*

**C0005: Unknown name '...'. Exit dialog box?** *Je hebt een ongeldige naam gebruikt in de formule. Als je de namen van grootheden of functies handmatig hebt ingetypt kun je een typefout gemaakt hebben. Als je de grootheid met deze naam inmiddels uit je model gewist hebt krijg je ook deze melding.* 

**C0006: Illegal variable reference. Exit dialog box?** *Je hebt in de formule een grootheid gebruikt die niet (meer) in het linked variablevak voorkomt. Klik op* No *om de formule aan te passen, of klik op* Yes *om de benodigde relatiepijl toe te voegen.* 

**C0007: The linked variable '...' is not used. Exit dialog box?** *Je hebt niet alle variabelen uit het vak Linked Variable in de formule gebruikt. Klik op* No *om de formule aan te passen, of klik op* Yes *en verwijder in het model de relatiepijlen van de ongebruikte variabelen.* 

#### **Zelf een schatting maken als er geen precieze formule voorhanden is**

Voor sommige grootheden bestaan precieze formules die je kunt opzoeken of die je uit andere formules kunt afleiden. In andere situaties kan het voorkomen dat je moet schatten hoe een relatie ongeveer verloopt. Het eenvoudigst gaat dat voor een rekengrootheid die van precies één andere grootheid afhankelijk is. Hoe je dan te werk gaat wordt in de volgende paragraaf uitgelegd. Hoe je te werk gaat als de rekengrootheid van twee of meer grootheden afhankelijk is, volgt in de paragraaf daarna. Soms weet je wel hoe je de relatie in een grafiek zou kunnen tekenen, maar niet hoe je daar een formule van zou kunnen maken. In dat geval kan de *Graph* functie handig zijn, die wordt in de derde paragraaf besproken.

#### *Rekengrootheid die van één andere grootheid afhangt*

Bedenk eerst hoe de relatie verloopt. Dat kan bijvoorbeeld een recht-evenredig verband zijn (Figuur a), een omgekeerd-evenredig verband (Figuur b), of een recht-evenredig verband plus een constante (Figuur c).

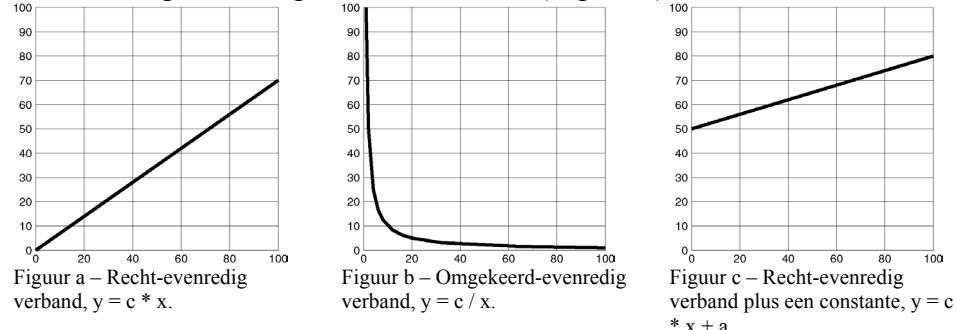

Stel bijvoorbeeld dat grootheid Y in jouw model alleen afhangt van grootheid X. Tevens geldt: hoe groter X, hoe groter Y. Er is in dat geval sprake van een oplopend verband, ook wel een versterkende relatie genoemd. De versterkende relatie staat in figuur a weergegeven. De formule wordt  $y = c * x$ . De waarde van constante c is vaak bekend uit de literatuur of moet experimenteel bepaald worden. Soms moet constante c geschat worden aan de hand van *trial and error*. Als de relatie die je wilt invullen ingewikkelder is, bijvoorbeeld eerst langzaam oplopend en dan steeds steiler, dan kan het lastig zijn om hier een formule voor te verzinnen. In zulke gevallen kan het handiger zijn de relatie te beschrijven met een grafiek. Zie hiervoor de paragraaf over de *Graph* functie op de volgende bladzijde.

#### *Rekengrootheid die van twee of meer grootheden afhangt*

Als de gezochte relatie afhangt van meerdere grootheden wordt het iets lastiger. Je kunt dan in ieder geval geen grafiek meer tekenen, want er kan maar één grootheid langs de x-as staan. Verder blijft alles wat in de vorige paragraaf stond relevant. Wat er nu bijkomt is dat je in de formule meerdere grootheden aan elkaar moet knopen. Dat kan door optellen, vermenigvuldigen, aftrekken of delen.

**Optellen** wordt vooral gebruikt als meerdere gelijksoortige grootheden (dezelfde eenheid) een bijdrage leveren aan het totaal. Bijv. als er tegelijk water uit een koude en een warme kraan in het emmertje loopt, dan is de totale waterinname de hoeveelheid uit de warme kraan plus de hoeveelheid uit de koude kraan.

Als ongelijksoortige grootheden (verschillende eenheden) elkaar versterken zul je ze meestal **vermenigvuldigen**. Stel dat de stroomsnelheid van het water uit de kraan gezamenlijk bepaald wordt door (1) hoever de kraan geopend is en (2) door de druk op de waterleiding. De kraan verder opendraaien levert meer water, een hogere druk op de waterleiding ook:

waterstroom = (constante kraanfactor)  $\times$  kraanopening x waterdruk.

**Aftrekken** gebruik je alleen als je het verschil tussen twee gelijksoortige grootheden (dezelfde eenheid) nodig hebt. Bijv. het warmteverlies van een huis. Bepalend voor het warmteverlies is het verschil tussen binnentemperatuur en omgevingstemperatuur, kortom de verschiltemperatuur. Naarmate de verschiltemperatuur toeneemt, leidt dat tot meer warmteverlies van een huis. Als de temperatuur in huis gelijk is aan de omgevingstemperatuur is de verschiltemperatuur nul en is er geen warmteverlies. Je moet er wel rekening mee houden dat als je twee positieve getallen van elkaar aftrekt het resultaat eventueel negatief kan zijn. Ga altijd na of een negatief getal wel ergens op slaat in jouw situatie!

**Delen** is een voorbeeld van een verzwakkende relatie. B.v. bij de lekkende emmer wordt de uitstroom o.a. gestimuleerd door de hoeveelheid vloeistof in de emmer, maar de stroperigheid (viscositeit) van de vloeistof heeft een onderdrukkende invloed. Je zou dit in de formule kunnen verwerken door de stroperigheid van de vloeistof onder de deelsteep te zetten. Als een rekengrootheid afhankelijk is van meerdere stimulerende en meerdere onderdrukkende grootheden dan ziet de algemene formule er als volgt uit:

$$
rekengrootheid=constante \times \frac{stimulans_{1} \times stimulans_{2} \times stimulans_{3} \times ...}{onderdrukker_{1} \times onderdrukker_{2} \times ...}
$$

Tenslotte moet je geschikte waarden voor de constanten vinden. Dat gaat net als in de paragraaf over één beïnvloedende grootheid. De waarde van constante c is soms bekend uit de literatuur of moet experimenteel bepaald worden. Soms moet constante c geschat worden aan de hand van *trial and error*.

#### **Een grafiek tekenen in plaats van een formule invullen**

Als je dubbelklikt op een rekengrootheid (bijvoorbeeld *relatieve\_enzymactiviteit*), krijg je het scherm *Define Variable* in beeld. Op de onderste regel vind je optie *Graph*. Als je die aanklikt, krijg je dit scherm te zien:

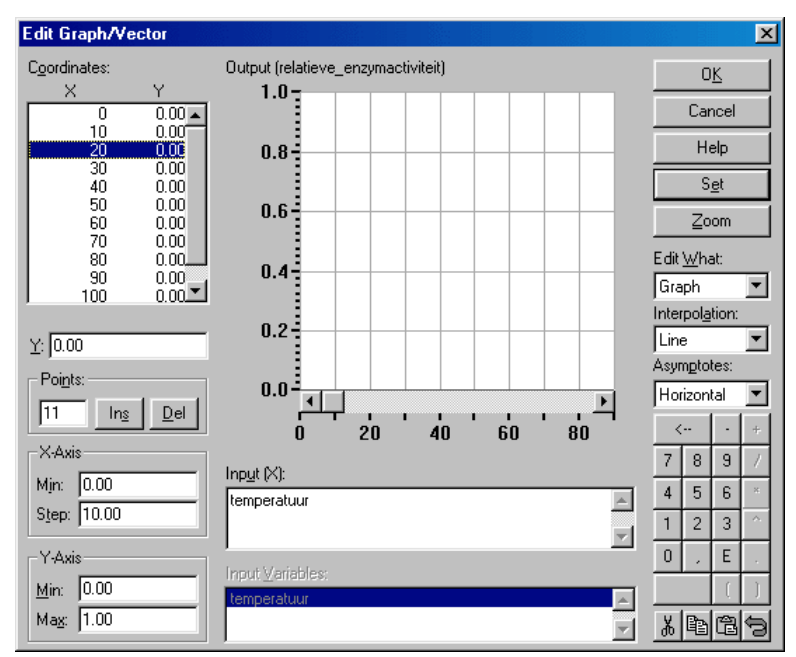

Hier is de enzymactiviteit (Y) dus afhankelijk van de temperatuur (X). Volgens de standaardinstellingen heeft Y een bereik van 0 tot 1. Het bereik van Y is te veranderen via het vak *Y-axis*: *Min* en *Max*. Het standaardbereik van X loopt ook van 0 tot 1, maar om dit aan te passen ga je anders te werk. De beginwaarde van de X-as vul je in in *X-axis: Min*. Het bereik van de X-as wordt bepaald door het aantal hokjes (*Points*) en de grootte van een hokje (*Step*). Om het bereik van de X-as groter te maken kun je het aantal hokjes (*Points*) vergroten of de hokjes vergroten (*Step*). Daarna kun je een grafiek tekenen met je muis in het grote grafiekveld (midden) of je kunt de waarden van X en Y invullen in het vak *Coordinates*. Nadat je op *OK* geklikt hebt zie je in het model nu het teken van een grafiek in de betreffende rekengrootheid.

#### **Meetdata uit een ander bestand of programma binnenhalen in Powersim**

Stel je hebt niet alleen een model van het lekkende emmertje, maar je hebt ook aan een echt lekkend gemeten hoe de waterstand verloopt. Nu wil je je model vergelijken met de gemeten waarden. Daarvoor moet je eerst de gemeten waarden binnenhalen in Powersim. Dat kan met het *File-transferobject*<sup>1</sup>. Je moet dan wel eerst zorgen dat je data in de juiste vorm in een bestand staan. Dat ziet er dan bijvoorbeeld zo uit:

| time | gemeten water | gemeten uitstroom |
|------|---------------|-------------------|
|      | 10            | 0,632455532       |
| 10   | 9,331534822   | 0,61095122        |
| 20   | 8,712119092   | 0,590325981       |
| 30   | 8,034103491   | 0,566889883       |
| 40   | 7,509713151   | 0,548077117       |
| 50   | 6,99191813    | 0,528844708       |
|      |               |                   |

<sup>&</sup>lt;sup>1</sup> In de Powersim helpfunctie heet dit het "Archive Object". In deze handleiding bespreken we alleen het ophalen van een serie meetwaarden. Je kunt hetzelfde object ook gebruiken om de beginwaarden voor je model op te halen of juist om gegeven uit Powersim weg te schrijven naar een extern bestand zodat je je model uitkomsten kunt gebruiken in een ander programma.

 $\overline{a}$ 

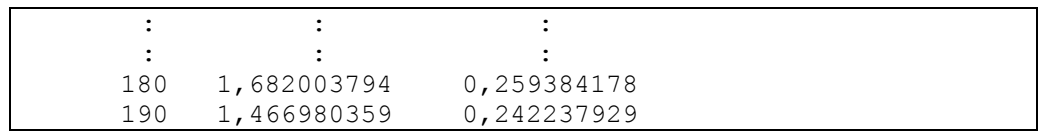

Dwz.:

- Een tekstbestand,
- kolommen gescheiden door één Tab (een ander teken mag ook dan moet je dat verderop bij Stap 8 opgeven),
- met in de bovenste regel de namen van de variabelen. Iedere variabele die je hier opneemt verschijnt straks in je model, zorg dus dat deze variabelen unieke namen hebben die nog niet in je model voorkomen, daaronder op iedere regel een waarde voor de tijd met bijbehorende meetwaarden. Gebruik als decimaalteken een komma of een punt, afhankelijk van je Windows-instellingen (een ander teken mag ook, dan moet je dat verderop bij Stap 8 opgeven),
- sla dit bestand op in dezelfde map waar je Powersim model opgeslagen is

Nu kun je de data uit dit bestand binnenhalen in Powersim. Dat gaat als volgt:

- 1) voeg je in je model (een) nieuwe constante(n) toe met precies dezelfde naam als de variabele(n) in je meetdata (in dit geval dus 'gemeten\_water' en 'gemeten\_uitstroom'). Geef deze constanten een willekeurige beginwaarde (zodat het vraagteken verdwijnt).
- **EXAM** 2) Vervolgens voeg je in je Powersimmodel een File-transferobject<sup>\*</sup> in.

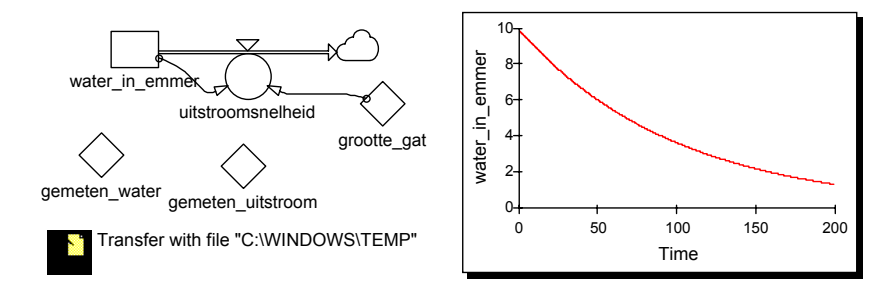

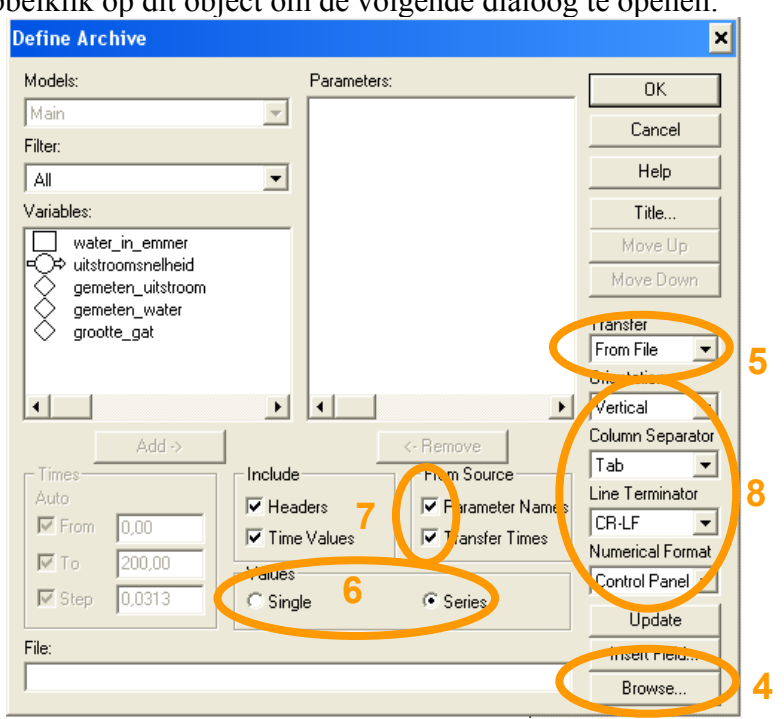

3) Dubbelklik op dit object om de volgende dialoog te openen:

- 4) Selecteer met *Browse…* het bestand waar je data in staan.
- 5) Kies onder *Transfer* voor het ophalen van data 'From File' (als je dit instelt op 'To File' worden de data in je bestand gewist).
- 6) Geef aan dat het gaat om een *Serie* meetwaarden en
- 7) dat de namen van de variabelen op de eerste regel van het bestand staan (*Parameter Names*) en dat bij ieder meetpunt een tijd opgegeven is (*Transfer Times*).
- 8) Kies het juiste decimaalteken ("Control Panel" betekent dat het decimaalteken klopt met de Windows-instellingen, dus hetzelfde als je bijvoorbeeld bij *Simulate*|*Simulation Setup*|*Stoptime* gebruikt hebt).
- 9) Kies OK, en laat je model doorrekenen: je kunt nu de geïmporteerde meetdata samen met je model in een grafiek bekijken:

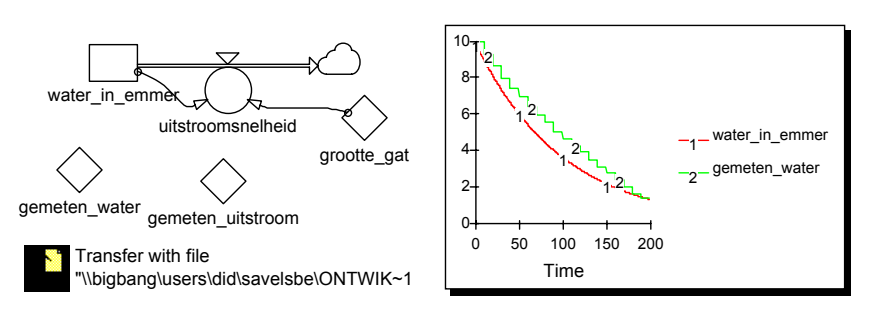

#### **Overzicht functies en formules**

Het gebruik van alle functies staat beschreven in de Help functie: Kijk bij *Help|Contents|Reference Information|Functions.* 

#### *ABS (X)*

De absolute waarde van X.

X: getal of formule.

Voorbeeld: Abs(-3) levert als uitkomst '3'.

*COS (X) zie SIN (X)* 

#### *IF (Voorwaarde, X1, X2)*

Als Voorwaarde waar is, dan levert dit X1 op, anders levert dit X2 op.

Voorwaarde: een vergelijking of ongelijkheid die waar of onwaar kan zijn. Als bijvoorbeeld de variabele x een waarde '5' heeft en de Voorwaarde is 'x>4' dan levert deze functie X1 als uitkomst.

X1, X2: getal of formule.

Voorbeeld: IF (x>4, 5, 7) levert als uitkomst '5' of '7' afhankelijk van de waarde van x.

#### *INIT*  $(X)$

Levert de waarde die X had bij de start van het model (op  $t = 0$ ).

X: variabele of formule.

Voorbeeld: Als X begint met waarde 4 en daarna steeds 1 kleiner wordt, geeft INIT(X) toch bij het doorrekenen elke keer waarde 4.

#### *LN (X)*

Levert de natuurlijke logarithme van X

X: variable of formule

#### *LOG (X)*

Levert de  $^{10}$ log van X

X: variable of formule

#### *MAX (X1, X2, ..., XN)*

Levert het maximum van de reeks X1, X2, ..., XN.

X1, X2, ...XN: getal of formule.

Voorbeeld: MAX(2, 3, 55, 1) levert als uitkomst '55'.

#### *MIN (X1, X2, ...XN)*

Levert het minimum van de reeks X1, X2, ..., XN.

X1, X2, ...XN: getal of formule.

Voorbeeld: MIN(2, 3, 55, 1) levert als uitkomst '1'.

*PI* 

Constante, levert 3.1415926...

#### *PULSE (Volume, Eerst, Interval)*

Gebruik deze functie alleen om met regelmatige tussenpozen iets aan een voorraadgrootheid toe te voegen.

Volume: de totale toevoeging van de puls.

Eerst: het eerste tijdstip waarop de puls optreedt.

Interval: het tijdsinterval waarna de puls herhaald wordt.

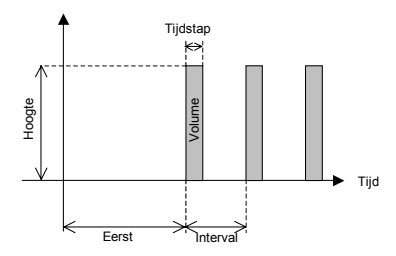

*Technische aanwijzing: Bij het doorrekenen van het model duurt een puls één Tijdstap. De Hoogte van de puls (zie figuur) wordt bepaald door Hoogte =* 

*Volume/Tijdstap. Het uiteindelijke resultaat is dat in één tijdstap Volume (= Hoogte\* Tijdstap) wordt toegevoegd aan de voorraadgrootheid. Bij normaal gebruik van puls is de Hoogte niet relevant, maar als je bijvoorbeeld puls in een grafiek tekent dan zie je dat de Hoogte van de puls verandert als je het model met een andere tijdstap doorrekent.* 

#### *RANDOM*

Levert iedere tijdstap opnieuw een willekeurig getal tussen 0 en 1.

#### *SIGN (X)*

Geeft het teken van de waarde of berekening X terug, te weten +1 als X positief is, -1 als X negatief is, en anders 0.

X: getal of formule

Voorbeeld: SIGN(-15) levert als uitkomst '-1'

#### *SIN (X)*

Geeft de sinus van X. (COS (X), TAN(X) werken identiek)

X: getal of formule die de waarde van de hoek **in radialen** weergeeft.

Voorbeeld:  $SIN(PI/2) = 1$ 

#### *STEP (Hoogte, Staptijdstip)*

Zolang de tijd kleiner is dan staptijdstip, is STEP gelijk aan nul, daarna is STEP gelijk aan Hoogte.

Hoogte: variabele of berekening die de grootte van de stap weergeeft.

Staptijdstip: Geeft het tijdstip weer waarop de stap genomen wordt.

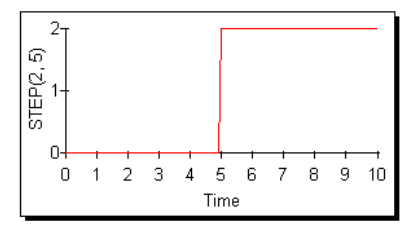

Voorbeeld: STEP(2, 5) geeft voor het tijdstip 5 een waarde 0 voor STEP, daarna een waarde 2 (zie figuur)

#### *STOPIF(Voorwaarde)*

Zodra Voorwaarde waar is stopt het doorrekenen van het model.

Voorwaarde: vergelijking of ongelijkheid die waar of onwaar kan zijn.

Voorbeeld: STOPRUNIF(Z>3) zorgt ervoor dat het model stopt als Z groter is dan 3.

*TAN (X) zie SIN (X)* 

#### *TIME*

Levert de huidige tijd (in het model). Dit maakt het mogelijk om de tijd te gebruiken in formules.

Voorbeeld:  $X = 3$  \* TIME geeft een getal dat drie maal de tijd op dat moment is.

# **Model overzichtelijk vormgeven**

Als je veel lange relatiepijlen hebt, die elkaar vaak ook nog eens kruisen, wordt het model onoverzichtelijk. Om te beginnen kun je de grootheden zo verslepen dat de pijlen elkaar niet meer kruisen. Verder kun je relatiepijlen en stroompijlen buigen om ze ergens omheen te leiden. Tenslotte kun je als je een pijl echt niet netjes kwijt kunt de pijl vervangen door een 'snapshot'.

Om een model ook voor anderen begrijpelijk te maken kun je er met behulp van een tekstvak een toelichting bijschrijven. Onderdelen die veel met elkaar te maken hebben kun je een eigen kleur geven, of je kunt er een vak omheen tekenen.

#### **Pijl buigen**

Als een relatiepijl ergens in de weg zit, zoals in het volgende voorbeeld, kun je hem ombuigen, zodat hij een betere route volgt. Klik daarvoor één keer op de pijl. Nu verschijnen zwarte blokjes zoals in het rechter voorbeeld. Deze blokjes kun je verslepen met de muis. De relatiepijl beweegt dan mee.

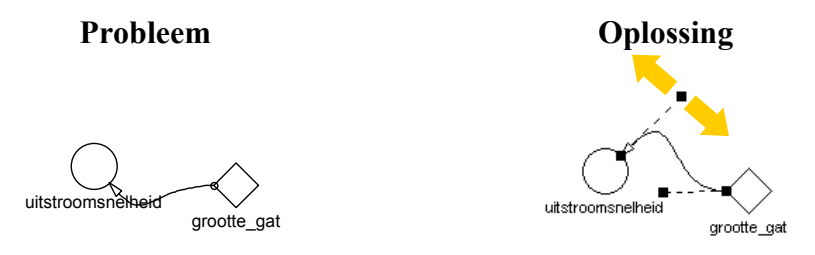

#### **Hoek maken in stroompijl**

Klik op de stroompijl. Er verschijnen twee zwarte blokjes aan de einden:

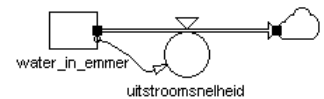

Zet de cursor op een zwart blokje. Druk de linkermuisknop in en sleep het blokje omhoog of omlaag. Klik een keer op de rechtermuisknop terwijl je de linker blijft indrukken; sleep verder omhoog of omlaag; er zit nu een hoek in de flowpijl.

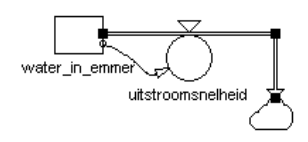

Door met de blokjes te slepen kun je de stroompijl ook langer en korter maken:

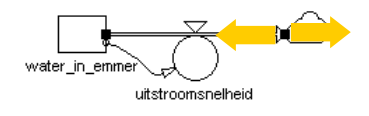

#### **Snapshot gebruiken in plaats van een (lange) relatiepijl**

Als je een grootheid op meerdere plaatsen nodig hebt, en die plaatsen liggen ver uit elkaar dan levert dat lange pijlen op die overal dwars doorheen lopen. In zo'n geval kun je een snapshort van de grootheid maken. Dat is een kopie, die dezelfde naam heeft en dezelfde waarde, het symbool ziet er een beetje anders uit zodat je kopie en origineel niet kunt verwarren. Je kunt de benodigde relatiepijl dan vanuit deze kopie tekenen.

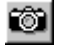

Om een snapshot te maken klik je de *Button Snapshot\**. Klik vervolgens in het modelvenster op de plaats waar de snapshot moet komen. Het volgende venster verschijnt:

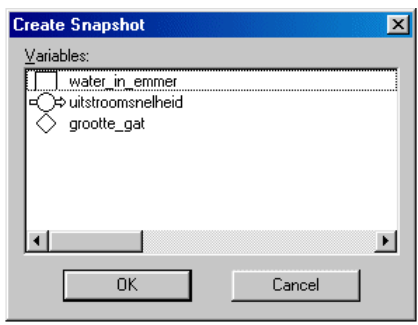

Kies de grootheid waar je een snapshot van wilt maken en klik *OK*. De snapshot ziet er als volgt uit:

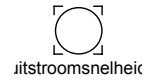

Je kunt deze nu vanuit deze snapshot relatiepijlen tekenen. Je kunt geen relatiepijl naar een snapshot toe tekenen, wel naar de originele variabele.

#### **Tekst toevoegen en vakken tekenen**

Klik op de *Button Tekstvak\**. Klik in het modelvenster waar de tekst moet komen. Er verschijnt nu een tekstvak. Je kun de tekst aanpassen door hierop dubbel te klikken.

#### **Elementen een andere kleur geven**

Klik op een grootheid, of op een stroom- of relatiepijl, zodat deze geselecteerd is. Kies in de menubalk voor Color en kies de kleur die je wilt hebben.

# **Appendix: Overzicht knoppen op de taakbalk**

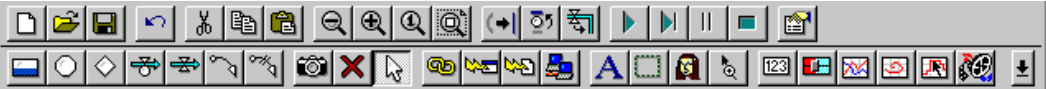

Hieronder volgt een overzicht van de knoppen op de taakbalk, voor zover die in het lesmateriaal gebruikt worden.

# *Bestandsbeheer*

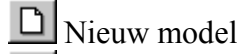

- Model openen
- Model opslaan

#### *Bewerken/Edit*

- Elementen selecteren of verslepen
- Ongedaan maken
- $\frac{d}{dx}$  Knippen
- 图 Kopiëren
- **E** Plakken

#### *Beeld*

- Inzoomen
- Q Uitzoomen
- **Q** Zoom aanpassen; herschalen zodat alles op scherm past

#### *Model doorrekenen*

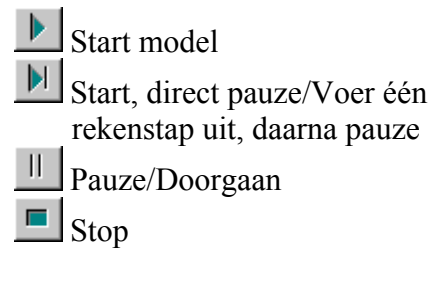

# Voorraadgrootheid <sup>O</sup>Rekengrootheid Constante ₩ Stroomgrootheid Relatie œ, Snapshot (kopie van een grootheid) *Layout-elementen invoegen*   ${\bf A}$  Tekstvak Illustratie (Plaatje)

*Modelelementen invoegen* 

#### *In- en uitvoerelementen invoegen*

- Tijdgrafiek (xt)
	- Grafiek (xy)

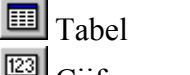

- $\boxed{123}$  Cijfervenster (uitvoer)
- ❤ Analoge wijzer (uitvoer)
- Schuifknop (invoer)

*Data uitwisselen met extern programma of bestand* 

Data-transferobject

# **Appendix: Overzicht foutmeldingen**

Beschrijvingen van de meest voorkomende meldingen staan bij de bijbehorende hoofdstukken in de handleiding:

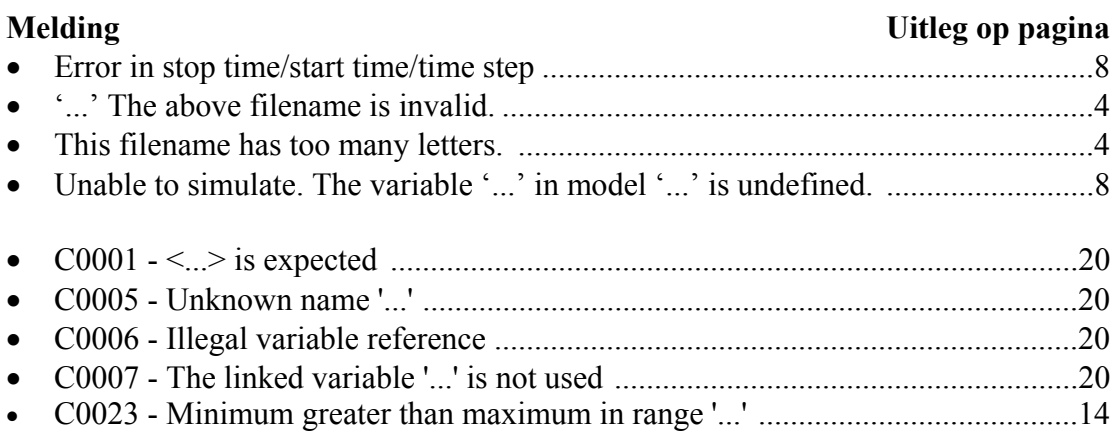

### **Appendix: Hoe Powersim rekent**

Je kunt in Powersim modelresultaten berekenen zonder te weten hoe het programma die berekeningen uitvoert. Maar soms is het toch handig te weten hoe het programma rekent, bijvoorbeeld als er gekke resultaten uit een berekening komen. Het belangrijkste om te weten is dat Powersim een berekening start met de beginwaarden van het model en vervolgens berekent hoe deze waarden na korte tijd veranderd zijn. De nieuwe waarden worden gebruikt om te berekenen hoe het model verandert in de volgende korte tijd. Zo rekent Powersim in stapjes door tot aan ingestelde eindtijd van het model.

In het volgende voorbeeld zie je hoe dit werkt en waarom het belangrijk is. Neem het bekende voorbeeld van de lekkende emmer. Je hebt een emmer met 10 [liter] water. Er zit een gat in de bodem, daardoor loopt hij langzaam leeg. Hoe meer water er in de emmer zit hoe sneller het weglekt. Om precies te zijn: in één minuut lekt 80% van het water uit de emmer weg (bij een volle emmer is de uitstroom dus 8 [liter/minuut]). Hoeveel water zit er in de emmer na twee minuten?

Het model voor deze situatie zou er als volgt uit kunnen zien:

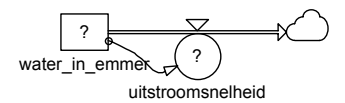

De beginhoeveelheid water (in liters) kun je invullen:

water in emmer =  $10$ 

De uitstroom (in liter per minuut) hangt af van de hoeveelheid water in de emmer volgens:

uitstroom =  $0.8$  \* water in emmer

Je kunt nu het model starten en een grafiek laten tekenen:

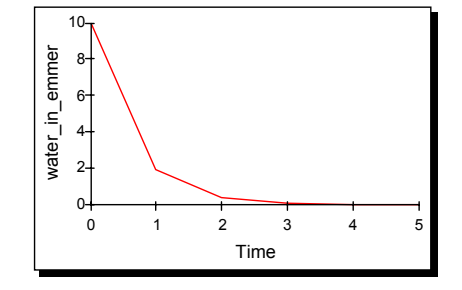

Omdat je de uitstroom opgegeven hebt in liters per minuut, heb je dus ook gekozen voor de minuut als tijdseenheid, dwz. de getallen op de x-as van de grafiek moet je dus interpreteren als minuten. Volgens de grafiek neemt de hoeveelheid water in de emmer geleidelijk af, zoals ook te verwachten was. Minder realistisch is dat de grafiek na iedere minuut een hoek vertoont, en dan weer verder gaat als rechte lijn. Dit komt doordat de stapgrootte voor deze berekening was ingesteld op 1. Dat betekent dat Powersim om te beginnen alle modelwaarden uitrekent voor Time = 0, vervolgens voor Time = 1, dan voor Time = 2 enz. Er zit dus steeds een hele minuut tussen twee punten in de grafiek, en die twee punten worden verbonden met een rechte lijn. Je kunt de tijdstap kleiner maken, bijv. 0.5 dan worden steeds na 0.5 minuut alle waarden opnieuw berekend en worden er dus ook meer punten in de grafiek getekend. De grafiek ziet er dan zo uit:

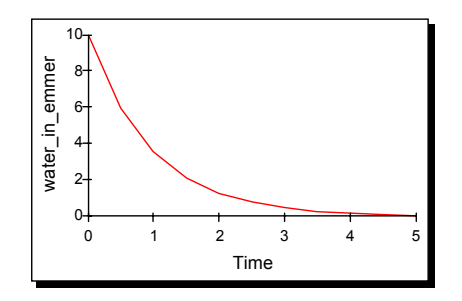

De grafiek verloopt nu veel vloeiender, dus dat is een verbetering. Maar de waarden in de grafiek zijn ook veranderd: in de eerste grafiek was er na twee minuten duidelijk minder dan een halve liter water over, in deze grafiek is er na twee minuten nog meer dan een hele liter over. Wat is nu de juiste uitkomst?

Het probleem zit in de tijdstap waarmee het Powersim rekent. Die stapgrootte staat standaard op één. In dit geval dus één minuut. Het model begint bij  $t = 0$  en berekent hoeveel water uit de emmer stroomt gedurende de eerste tijdstap. Om dat te berekenen vermenigvuldigt Powersim de uitstroom met de waarde van tijdstap:

```
uitstroom = 0.8 * water in emmer (* tijdstap) = 8
water_in_emmer = 10 - 8 = 2
```
Na één minuut zit er dus nog 2 liter water in de emmer. Als je hetzelfde doet met tijdstap 0.5 dan berekent Powersim hoeveel water er weglekt gedurende de eerste halve minuut:

```
uitstroom = 0.8 * water_in_emmer (* tijdstap) = 4 
water in emmer = 10 - 4 = 6
```
Na een halve minuut zit er dus nog 6 liter water in de emmer, en Powersim gebruikt deze waarde als beginhoeveelheid voor de  $2^e$  tijdstap:

uitstroom =  $0.8 *$  water\_in\_emmer (\* tijdstap) =  $0.8 * 6 * 0.5 = 2.4$ 

```
water in emmer = 6 - 2.4 = 3.6
```
Na één minuut zit er dus 3.6 liter water in de emmer. Dit resultaat is nauwkeuriger dan het resultaat met tijdstap 1. Het kan nog nauwkeuriger:

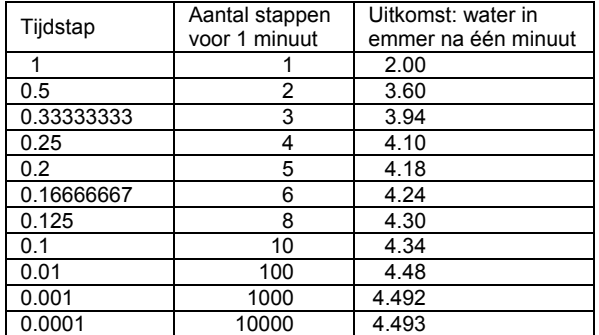

De 'winst' van een nog kleinere tijdstap wordt steeds minder: er is maar weinig verschil tussen de uitkomsten bij tijdstap 0.001 en tijdstap 0.0001. Voor de laatste uitkomst moet het model wel 9000 extra berekeningen uitvoeren: het wordt dus nauwkeuriger maar ook langzamer, daarom hangt de keuze van de tijdstap meestal af van de hoe nauwkeurig het resultaat moet zijn.

De rekenmethode die in het voorgaande is uitgelegd is al in de 18<sup>e</sup> eeuw bedacht door Leonard Euler. Het voordeel van deze methode is dat hij eenvoudig is, het nadeel is dat je erg kleine tijdstapjes nodig hebt voor een betrouwbaar resultaat. Later zijn er

andere methoden ontwikkeld die bij een grotere tijdstap een beter resultaat geven. De beste methode die in Powersim is opgenomen heet 'Runge-Kutta 4<sup>e</sup>-orde integratie', ofwel RK4. Het voert te ver om de methode hier uit te leggen, maar het is wel handig om deze methode te gebruiken. Als je RK4 toepast voor het bovenstaande model vind je de volgende resulaten:

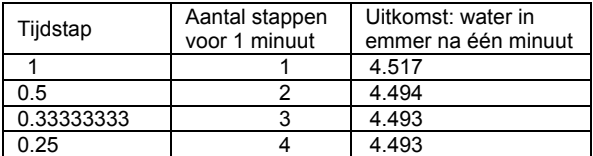

Als je RK4 gebruikt, hoef je je dus minder druk te maken over de tijdstap. Nog handiger is 'Runge-Kutta 4<sup>e</sup>-orde integratie met variabele tijdstap'. Dan bepaalt Powersim zelf hoeveel tijdstappen er nodig zijn voor een betrouwbaar resultaat. De waarde in het vakje 'Time Step' wordt dan nog wel gebruikt om te bepalen hoeveel punten er in de grafiek of tabel verschijnen.

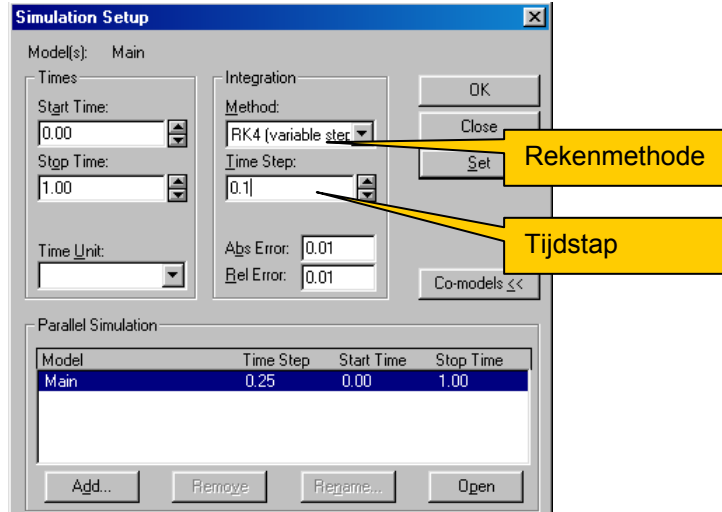